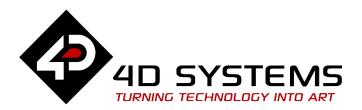

# ViSi - User Button

DOCUMENT DATE: 1st MAY 2020

DOCUMENT REVISION: 1.2

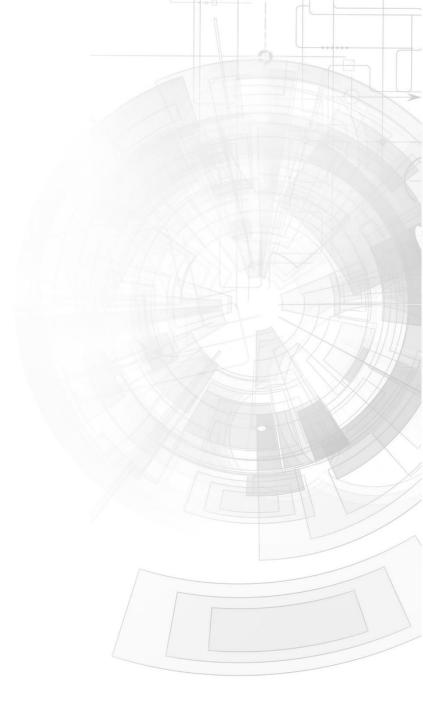

## Description

This application note provides a first hands-on example with ViSi-Genie and describes all the steps related to a project.

Before getting started, the following are required:

- Workshop4 has been installed according to the document Workshop4 Installation;
- The user is familiar with the Workshop 4 environment and with the fundamentals of ViSi-Genie, as described in Workshop 4 User Guide and ViSi-Genie User Guide;
- When downloading an application note, a list of recommended application notes is shown. It is assumed that the user has read or has a working knowledge of the topics discussed in these recommended application notes.

## Content

| Description                                    | 2        |
|------------------------------------------------|----------|
| Content                                        | 2        |
| Application Overview                           | 3        |
| Setup Procedure                                | 4        |
| Create a New Project                           | 4        |
| Create a New Project                           | 4        |
| Design the Project                             | 5        |
| Adding a Momentary User Button                 | <b>5</b> |
| Defining the States of a Momentary User Button | 6        |
| Naming of Objects                              | <b>9</b> |
| Adding a Static Text                           | <b>9</b> |
| Adding a New Form                              | 11       |
| Linking Forms                                  | 12       |
| Adding a Toggle User Button                    | 12       |
| Defining the States of a Toggle User Button    | 12       |
| Configuring a User Button as a Toggle Button   | 13       |
| Adding a User LED                              | 14       |
| Linking Objects                                | 14       |
| Configuring the User LED to Report a Message   | 15       |
| Create a Button Matrix                         | 16       |
| Adding Three User Buttons                      | 16       |

| Configuring the Three User Buttons as a Matrix         | 17 |
|--------------------------------------------------------|----|
| Configuring the Three User Buttons to Report a Message | 17 |
| Complete the Form                                      | 18 |
| The Project                                            | 18 |
| Build and Upload the Project                           | 19 |
| Identify the Messages                                  | 19 |
| Use the GTX Tool to Analyse the Messages               | 19 |
| Launch the GTX Tool                                    | 20 |
| The User Button                                        | 20 |
| Report Event                                           | 20 |
| Input and Output Objects                               | 22 |
| Toggle a User Button using the GTX Tool                | 23 |
| Poll the User Button                                   | 23 |
| Proprietary Information                                | 25 |
| Disclaimer of Warranties & Limitation of Liability     | 25 |

## **Application Overview**

It is often difficult to design a graphical display without being able to see the immediate results of the application code. ViSi-Genie is the perfect software tool that allows users to see the instant results of their desired graphical layout with this large selection of gauges and meters (called objects or widgets). The user can simply click on the desired widget to select it and click on the simulated display to place the widget. Below is the user button widget, an example of the several widgets available in Workshop.

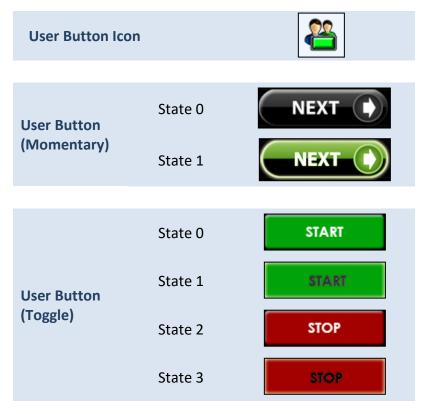

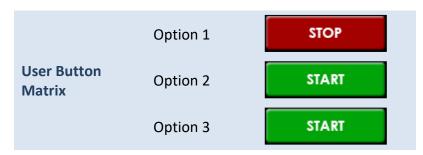

A key feature of the user button is that the user can specify the image files to be used for each of the states. The simple project developed in this application note demonstrates the basic use of a user button. A user button can be configured to behave as a momentary button, a toggle button, or one among a group of buttons. Each of these configurations has its own application.

The section "Identify the Messages" also discusses the format of the messages coming from and going to a user button using the GTX Tool in Workshop. An understanding of this section is essential for users who intend to interface the display to an external host.

## Setup Procedure

For instructions on how to launch Workshop 4, how to open a ViSi-Genie project, and how to change the target display, kindly refer to the section "Setup Procedure" of the application note:

<u>ViSi Genie Getting Started – First Project for Picaso Displays</u> (for Picaso) or

<u>ViSi Genie Getting Started – First Project for Diablo16 Displays</u> (for Diablo16).

## Create a New Project

### **Create a New Project**

For instructions on how to create a new ViSi-Genie project, please refer to the section "Create a New Project" of the application note

<u>ViSi Genie Getting Started – First Project for Picaso Displays</u> (for Picaso) or

<u>ViSi Genie Getting Started – First Project for Diablo16 Displays</u> (for Diablo16).

## Design the Project

Everything is now ready to start designing the project. **Workshop 4** displays an empty screen, called **Form0**. A **form** is like a page on the screen. The form can contain **widgets** or **objects** like trackbars, sliders, displays or keyboards.

Below is an empty form.

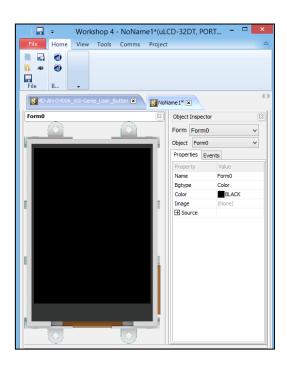

### **Adding a Momentary User Button**

To add a user button, go to the **Buttons** pane then click on the **user button** icon.

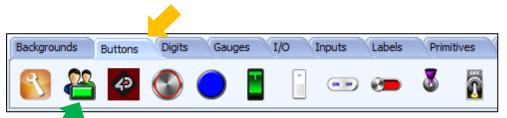

Click on e **WYSIWYG** (What-You-See-Is-What-You-Get) screen to put the object in place. The WYSIWYG screen simulates the actual appearance of the display module screen.

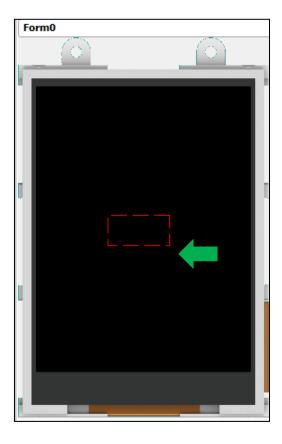

The object can be dragged to any desired location and resized to the desired dimensions. The **Object Inspector** on the right part of the screen displays all the properties of the newly created user button object named **Userbutton0**.

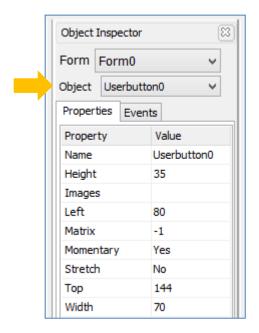

By default, a user button is a momentary button. Note that the property "Momentary" is set to "Yes".

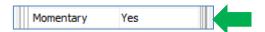

Take time to experiment with the different properties.

#### **Defining the States of a Momentary User Button**

A momentary button is enabled when pressed and disabled immediately upon release. It can be conveniently used for navigating between forms, starting and stopping a timer, and navigating between the frames of a video or a user images object. Here the momentary user button is used to navigate to the next form. To define the up and up pressed states, click on the ellipsis dots of the Images property line of the object inspector.

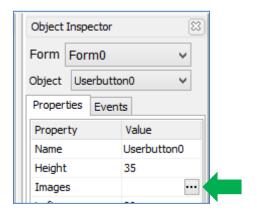

The Image List editor window appears. Click on the Add button to browser for the image files.

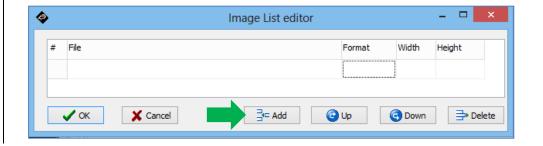

A standard open window appears and asks for image files. Multiple files can be selected. The figure below shows the two image files used for Userbutton0. All the image files used in this demo are saved in the ".ImgData" folder, which is automatically generated by Workshop when the project is compiled. After having selected the desired image files, click on the Open button.

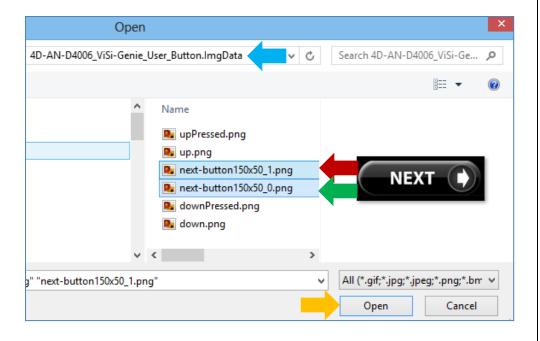

The Image List editor window is again displayed.

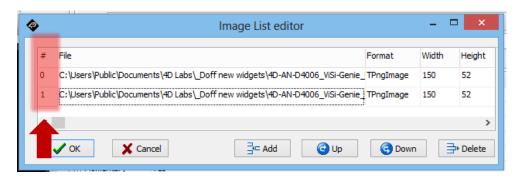

The left-most column lists the image numbers or the states. For additional information, hover over the Add button:

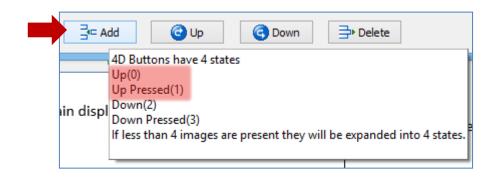

Note that Userbutton0 is a momentary button. Hence, it only has two states – 'up' and 'up pressed'.

To illustrate:

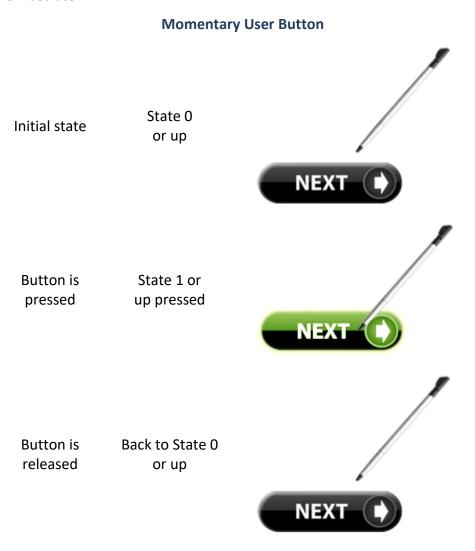

To rearrange the order, select an image and click on the Up or Down button.

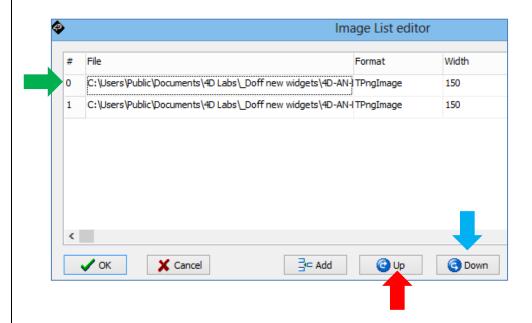

After having arranged the images to the desired order, click on the OK button. The WYSIWYG screen is updated with the initial state displayed.

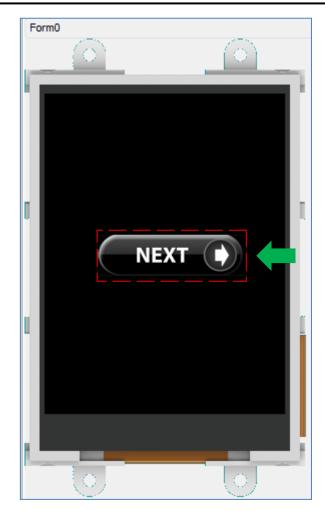

## **Naming of Objects**

Naming is important to differentiate between objects of the same kind. For instance, suppose the user adds another user button object to the WYSIWYG screen. This object will be given the name Userbutton1— it being the second user button object in the program. The third user button will be given the name Userbutton2, and so on. An object's name therefore identifies its kind and its unique index number. It has an ID (or type) and an index.

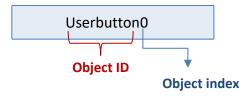

### **Adding a Static Text**

To add a static text, go to the Labels pane and click on the static text icon.

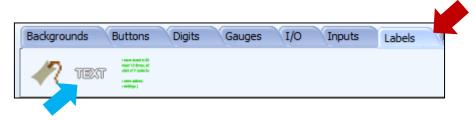

Click on the WYSIWYG screen to place the object. Drag it to any desired location.

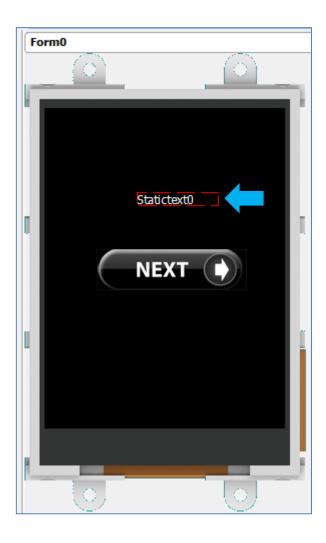

Change the caption in the object inspector.

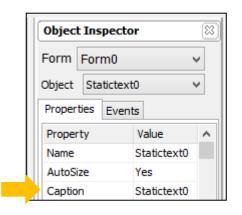

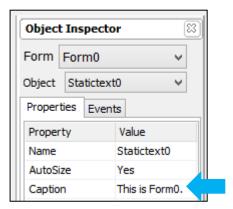

The WYSIWYG screen is updated accordingly.

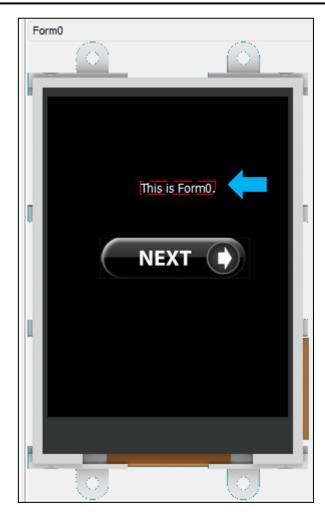

Experimentation with the other properties of the static text is left to the user as an exercise.

### **Adding a New Form**

A new form is added the purpose of which is to demonstrate the use of a user button configured for toggling. To add a new form, go to the System/Media pane and select the form icon.

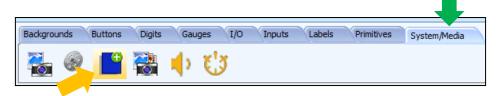

A new blank form, named Form1, is generated.

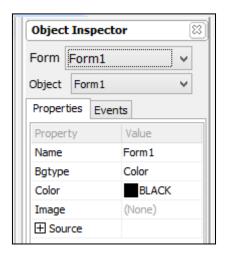

To navigate back to Form0 in Workshop, click on the drop-down menu arrow of the object inspector as shown below and select Form0.

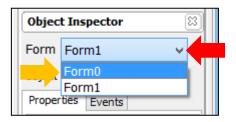

Do this to navigate between forms.

### **Linking Forms**

Now that there are two forms, a button in Form0 can be used to display Form1 (and vice-versa) when the application runs. Here Userbutton0 of Form0 is configured as a navigation button. In Form0, select Userbutton0, go to the object inspector, and select the Events tab. Click on the ellipsis dots of the OnChanged event.

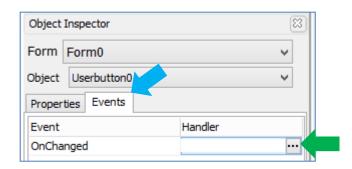

The On event selection window appears. Choose "Form1Activate" and click OK.

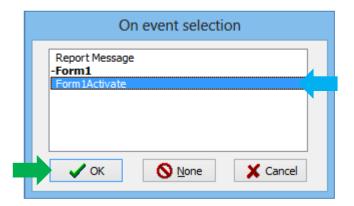

The object inspector is updated accordingly.

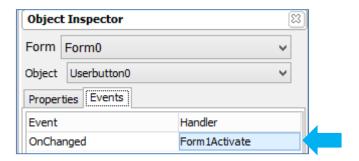

## **Adding a Toggle User Button**

## **Defining the States of a Toggle User Button**

Another user button (Userbutton1) is created in Form1. This button will be configured as a toggle button. A toggle button is enabled when pressed, and stays enabled when released. Another press-and-release is needed to disable it. For Userbutton1 the following images are used.

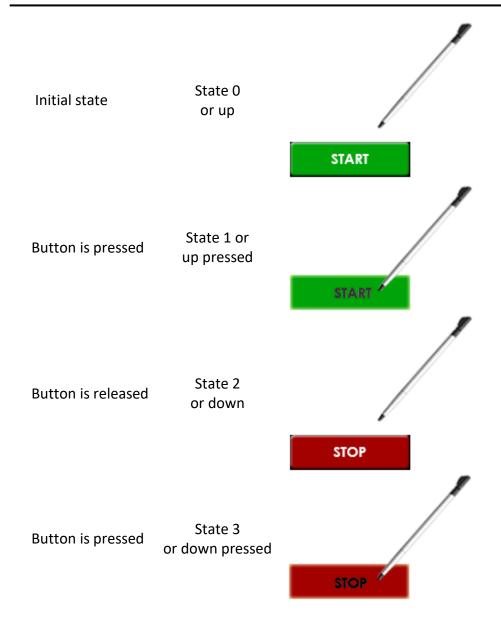

Add the files using the Image Editor window.

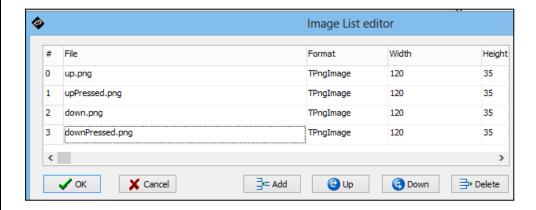

### Configuring a User Button as a Toggle Button

To configure Userbutton1 to behave as a toggle button, go to the object inspector and set the momentary property to "No".

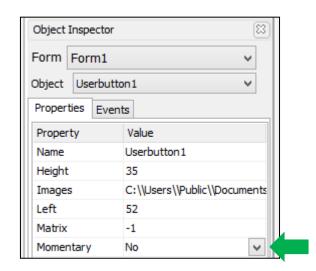

### Adding a User LED

To add a user LED, go to the Digits pane and select the user LED icon.

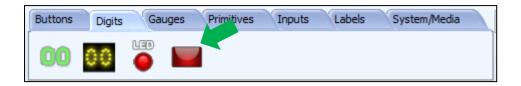

Click on the WYSIWYG screen to place it.

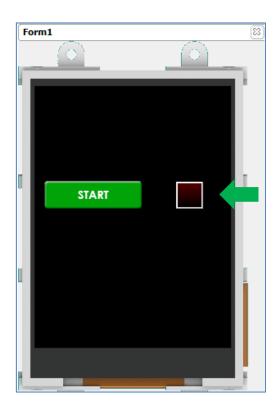

The object can be dragged and resized. The properties can be edited in the Object Inspector. Userled0 in Form1 has the following properties:

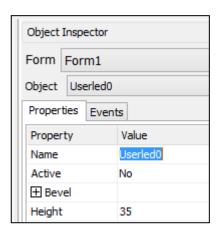

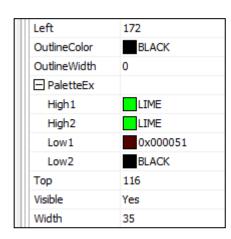

#### **Linking Objects**

Now that Userbutton1 is a toggle button, it can be used to control Userled0. Go to Userbutton1's object inspector and click on the ellipsis dots of the onChanged event.

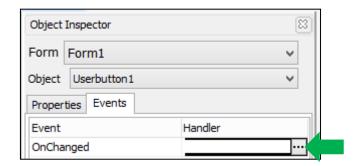

The On event selection window appears. Select UserledOSet and click OK.

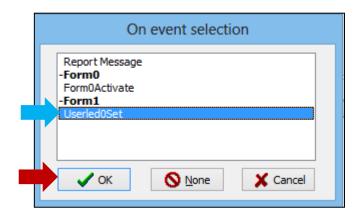

When the program runs, Userbutton1 will toggle Userled0.

### **Configuring the User LED to Report a Message**

UserledO can be configured to report a message to an external host controller when its status has changed. Go to its object inspector and configure the onChanged event as shown below.

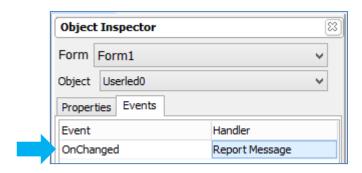

Add another static text object to the form. When done, the form should look like as shown below.

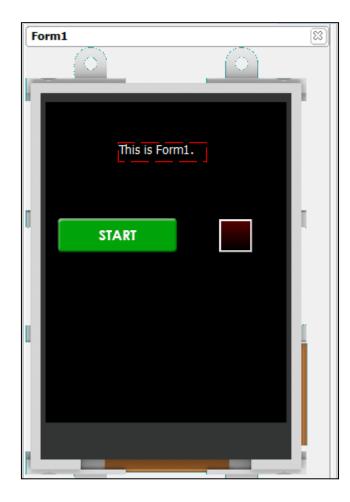

#### **Create a Button Matrix**

Add another form to the project – Form2.

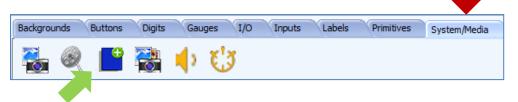

This form will contain three user buttons which form a matrix. Buttons in a matrix behave such that only one button can be enabled at a time. Enabling another button disables all the other buttons. A matrix of buttons can be conveniently used as a GUI menu.

First, create a navigation button to link Form1 to Form2. In Form1, a momentary user button identical to Userbutton0 in Form0 is created.

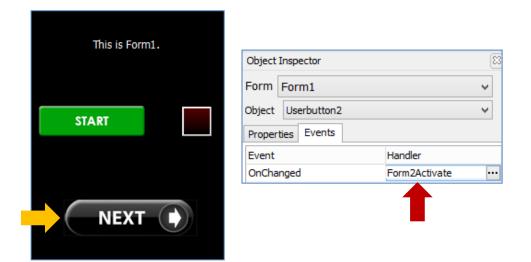

#### **Adding Three User Buttons**

Add three user buttons to Form2. These are Userbutton3, Userbutton4, and Userbutton5.

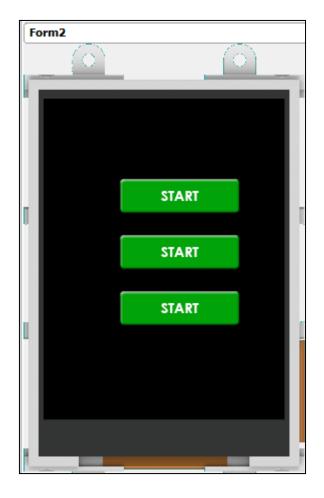

These buttons are identical to Userbutton1 in Form1. Each of these buttons is configured as a toggle button.

#### **Configuring the Three User Buttons as a Matrix**

To group these buttons into a matrix, edit the Matrix property in the object inspector.

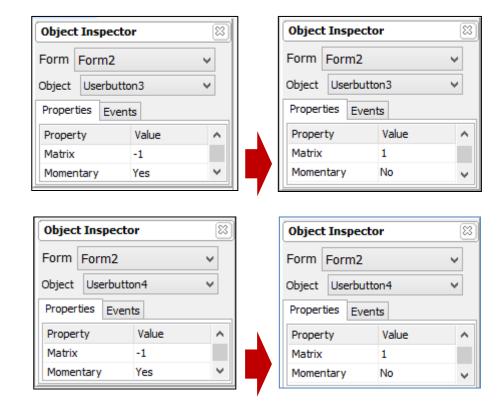

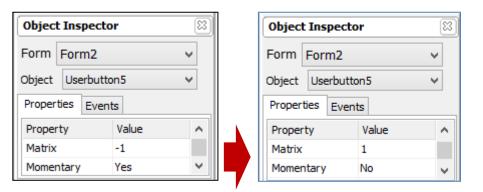

It is important that all buttons grouped share the same number of matrix, otherwise pressing on one button will not release the other buttons of the group.

### **Configuring the Three User Buttons to Report a Message**

A user button can be configured to report a message to an external host controller when its status has changed. Go to the object inspector of Userbutton3 and configure the onChanged event as shown below.

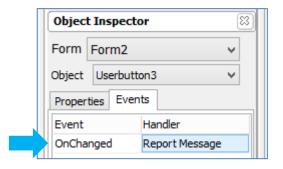

Do the same for Userbutton4 and Userbutton5.

#### **Complete the Form**

Add the static objects and a navigation button (Userbutton6) to Form2.

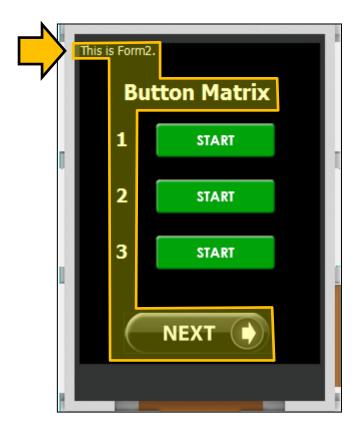

Userbutton6 is linked to the first form – Form0.

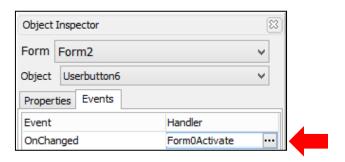

#### **The Project**

The project now has three forms. In Form0 is Userbutton0 which is a momentary button used for displaying the next form – Form1.

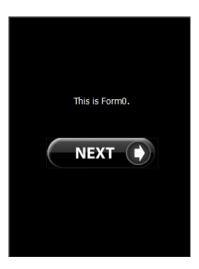

In Form1 are Userbutton1 and Userbutton2. Userbutton1 is a toggle button used to control a user LED. Userbutton2 is a momentary navigation button used to display the next form – Form2.

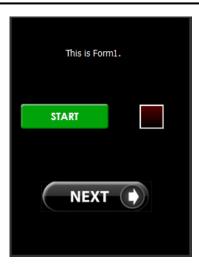

In Form2 are Userbutton3, Userbutton4, Userbutton5, and Userbutton6. Userbutton3 to 5 are toggle buttons that form a matrix while Userbutton6 is a momentary button for navigating back to the first form.

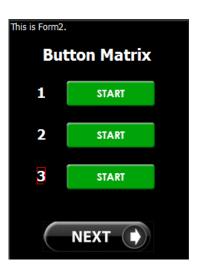

## Build and Upload the Project

For instructions on how to build and upload a ViSi-Genie project to the target display, please refer to the section "Build and Upload the Project" of the application note

<u>ViSi Genie Getting Started – First Project for Picaso Displays</u> (for Picaso) or

<u>ViSi Genie Getting Started – First Project for Diablo16 Displays</u> (for Diablo16).

The uLCD-32PTU and/or the uLCD-35DT display modules are commonly used as examples, but the procedure is the same for other displays.

## Identify the Messages

The display module is going to receive and send messages from and to an external host. This section explains to the user how to interpret these messages. An understanding of this section is necessary for users who intend to interface the display to a host. The <u>ViSi Genie Reference Manual</u> is recommended for advanced users.

#### **Use the GTX Tool to Analyse the Messages**

Using the GTX or **Genie Test eXecutor** tool is the first option to get the messages sent by the screen to the host. Here the PC will be the host. The GTX tool is a part of the Workshop 4 IDE. It allows the user to receive, observe, and send messages from and to the display module. It is an essential debugging tool.

#### Launch the GTX Tool

Under Tools menu click on the GTX tool button.

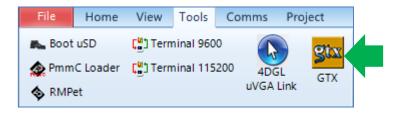

A new window appears, with the forms, user buttons, and the user LED created previously.

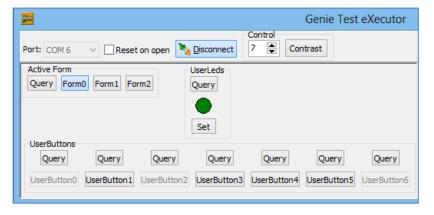

#### The User Button

### **Report Event**

When the program starts, navigate to Form1 (the second form) by pressing the "Next" button on Form0 (the first form) of the display module screen.

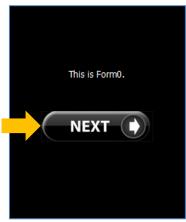

When Form1 is displayed, toggle the user LED by playing with Userbutton1.

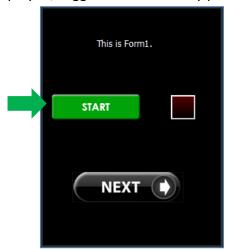

By following the cycle illustrated below, the user will observe that a message is sent to the host upon the release of a press.

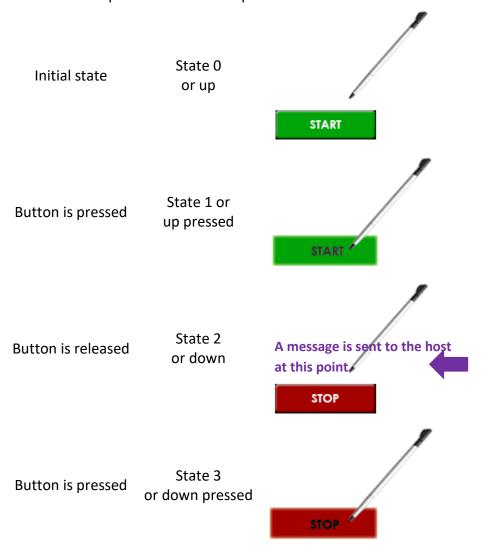

Observe the white area on the right part of the GTX tool window. It displays the message received from the display module.

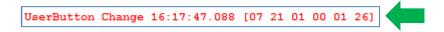

The actual message bytes are those inside the brackets. These values are in hexadecimal. The figure preceding the actual message is the computer time at which the message is sent. A label is also included to tell the observer what the message represents.

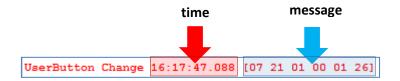

The message received is formatted according to the following pattern:

| Command      | Object<br>Type | Object<br>Index | Value<br>MSB | Value<br>LSB | Checksum |
|--------------|----------------|-----------------|--------------|--------------|----------|
| 07           | 21             | 01              | 00           | 01           | 26       |
| REPORT_EVENT | User<br>button | Second          | 0x0001       |              |          |

The message is from Userbutton0, and it contains the hexadecimal value "0x00001". When a toggle button is enabled, the value is **0x00001** or simply **1** in decimal. When a toggle button is disabled, the value is **0x0000** or simply **0** in decimal. Verify this by toggling the button back to its very first state.

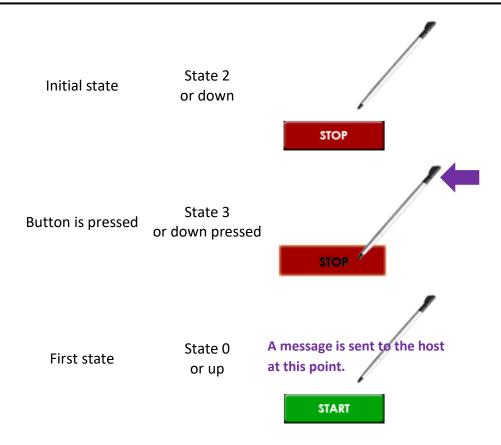

The message sent when the user button has just been disabled is shown below.

UserButton Change 17:23:26.552 [07 21 01 00 00 27]

The checksum is a means for the host to verify if the message received is correct. This byte is calculated by XOR'ing all bytes in the message from (and including) the CMD or command byte to the last parameter byte. Then, the

result is appended to the end to yield the checksum byte. If the message is correct, XOR'ing all the bytes (including the checksum byte) will give a result of zero. Checking the integrity of a message using the checksum byte shall be handled by the host.

#### **Input and Output Objects**

Remember that when designing Form1 earlier, Userled0 was configured to report a message when its status has changed. Userbutton1 on the other hand was configured to toggle Userled0 only. The user therefore might have expected the message to be similar to:

#### UserLED Change 17:23:26.552 [07 13 00 00 01 32]

The object ID of a user LED is 0x13. See section 3.3 of the <u>ViSi Genie Reference Manual</u> for a full list of object IDs. The above is not the case however since a user LED is classified as an output object. Only input objects such as a user button can initiate an event. The message therefore is actually from Userbutton1, although it is Userled0 that was configured to report a message. To learn more about the input-output classification of Genie objects, refer to section 7 of the <u>ViSi-Genie User Guide</u>.

#### Toggle a User Button using the GTX Tool

In the GTX tool window, click on the button indicated below.

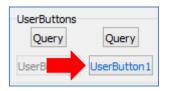

Note that Userbutton1 in Form1 of the display module screen has changed its state. Also, the white area on the right displays

- in green the messages sent to the display module
- and in red the messages received from the display module

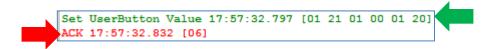

The message sent is formatted according to the following pattern:

| Command   | Object<br>Type | Object<br>Index | Value<br>MSB | Value<br>LSB | Checksum |
|-----------|----------------|-----------------|--------------|--------------|----------|
| 01        | 21             | 01              | 00           | 01           | 20       |
| WRITE_OBJ | User<br>button | Second          | 0x0001       |              |          |

The message stands for "Write to the second user button object on the display module the value **0x0001**".

ACK = 0x06 as shown below

ACK 17:57:32.832 [06]

is an acknowledgment from the display module which means that it has understood the message.

#### **Poll the User Button**

If the user button (or any other output object linked to it) was not configured to report a message when its status has changed, it is still possible (although sometimes not advisable) to know its current status (enabled or disabled).

To do be able to do this, click on the Query button.

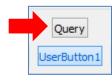

Messages are sent to and received from the display module.

Request UserButton Value 18:04:09.394 [00 21 01 20] UserButton Value 18:04:09.418 [05 21 01 00 01 24]

The messages are formatted according to the following pattern:

| Command    | Object<br>Type | Object<br>Index | Value<br>MSB | Value<br>LSB | Checksum |
|------------|----------------|-----------------|--------------|--------------|----------|
| 00         | 21             | 01              | -            | -            | 20       |
| READ_OBJ   | User<br>button | Second          | N/A          |              |          |
| 05         | 21             | 01              | 00           | 01           | 24       |
| REPORT_OBJ | User<br>button | Second          | 0x0001       |              |          |

The host sends a READ\_OBJ command specifically asking for the value (or status) of the second user button object. The display module then responds with the current value of that user button. Communication between a 4D display module programmed with a ViSi-Genie application and an external host controller must follow the ViSi-Genie Communications Protocol, which is defined in the <u>ViSi Genie Reference Manual</u>.

## **Proprietary Information**

The information contained in this document is the property of 4D Systems Pty. Ltd. and may be the subject of patents pending or granted, and must not be copied or disclosed without prior written permission.

4D Systems endeavours to ensure that the information in this document is correct and fairly stated but does not accept liability for any error or omission. The development of 4D Systems products and services is continuous and published information may not be up to date. It is important to check the current position with 4D Systems.

All trademarks belong to their respective owners and are recognised and acknowledged.

## Disclaimer of Warranties & Limitation of Liability

4D Systems makes no warranty, either expresses or implied with respect to any product, and specifically disclaims all other warranties, including, without limitation, warranties for merchantability, non-infringement and fitness for any particular purpose.

Information contained in this publication regarding device applications and the like is provided only for your convenience and may be superseded by updates. It is your responsibility to ensure that your application meets with your specifications.

In no event shall 4D Systems be liable to the buyer or to any third party for any indirect, incidental, special, consequential, punitive or exemplary damages (including without limitation lost profits, lost savings, or loss of business opportunity) arising out of or relating to any product or service provided or to be provided by 4D Systems, or the use or inability to use the same, even if 4D Systems has been advised of the possibility of such damages.

4D Systems products are not fault tolerant nor designed, manufactured or intended for use or resale as on line control equipment in hazardous environments requiring fail – safe performance, such as in the operation of nuclear facilities, aircraft navigation or communication systems, air traffic control, direct life support machines or weapons systems in which the failure of the product could lead directly to death, personal injury or severe physical or environmental damage ('High Risk Activities'). 4D Systems and its suppliers specifically disclaim any expressed or implied warranty of fitness for High Risk Activities.

Use of 4D Systems' products and devices in 'High Risk Activities' and in any other application is entirely at the buyer's risk, and the buyer agrees to defend, indemnify and hold harmless 4D Systems from any and all damages, claims, suits, or expenses resulting from such use. No licenses are conveyed, implicitly or otherwise, under any 4D Systems intellectual property rights.